# **GUIDA PRIMO PIATTAFORMA ZOOM**

*Albo Nazionale dei Segretari Comunali e Provinciali*

**Rev. 22/11/2022**

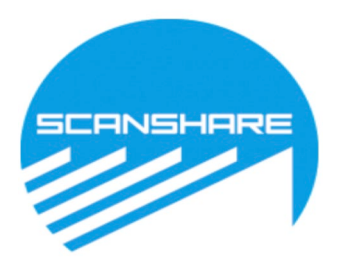

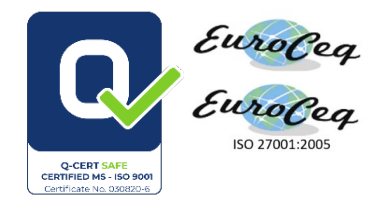

## GUIDA PER REGISTRAZIONE E ACCESSO TRAMITE ZOOM

- **1. ACCEDERE AL PORTALE [HTTPS://WWW.SCANSHAREFAD.IT](https://www.scansharefad.it/)**
- **2. CLICCARE ALL'INTERNO DEL PORTALE SU "I MIEI CORSI"**
- **3. CLICCARE SUL WEBINAR INTERESSATO**
- **4. CLICCARE SU ACCESSO WEBINAR ZOOM**

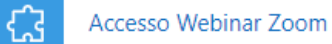

Da fare: Ricevere una valutazione

Da fare: Ottenere la sufficienza

# **5. CLICCARE SU ENTRA**

zoom

Il tuo fuso orario e la tua lingua sono (GMT-08:00) Pacific Time (USA e Canada), Italiano

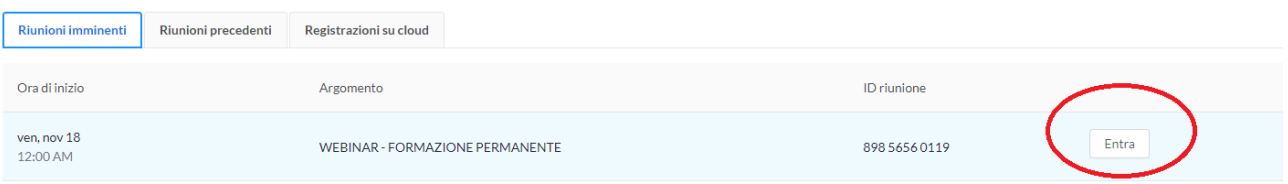

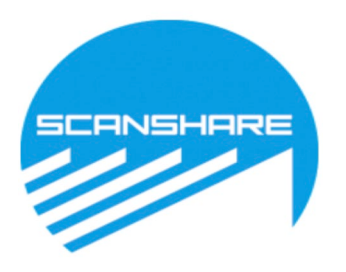

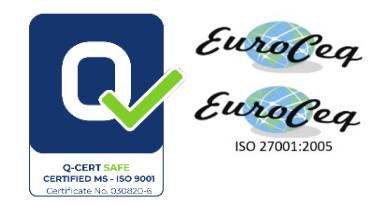

#### 6. SI APRIRA<sup>4</sup> UNA PAGINA DOVE VI VERRA<sup>4</sup> RICHIESTO DI ISCRIVERSI AL WEBINAR, COMPILATE I CAMPI CON IL VOSTRO NOME;COGNOME E **EMAIL E PROCEDETE.**

Iscrizione alla riunione

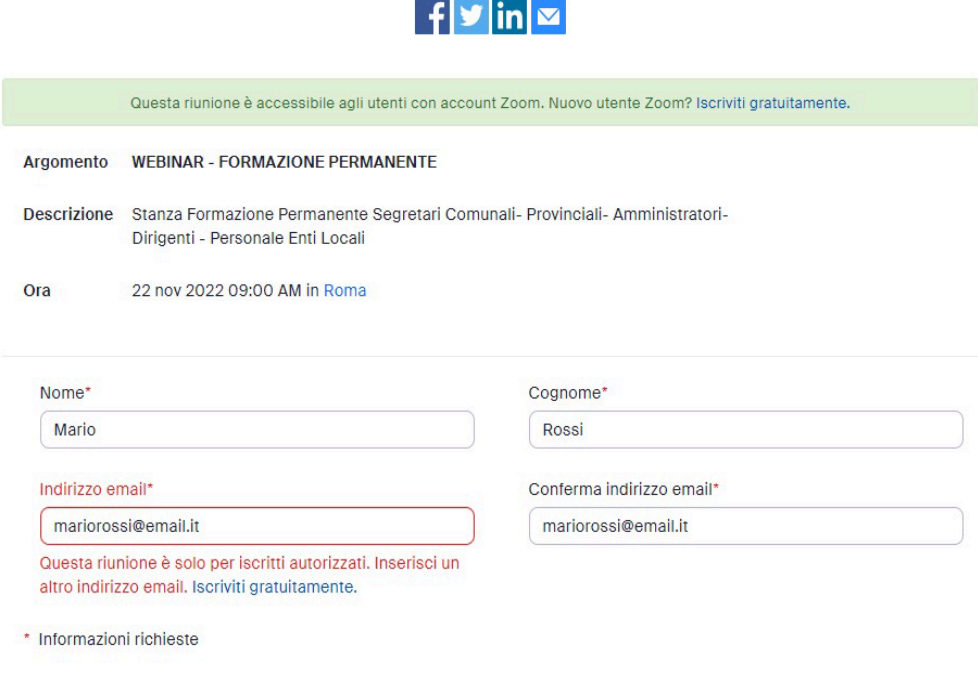

Le informazioni che fornisci in fase di iscrizione saranno condivise con il titolare dell'account e l'organizzatore, che potranno utilizzarle in conformità ai rispettivi Termini e Informativa sulla privacy.

Entra in una riunione in cors

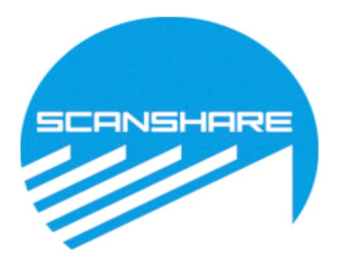

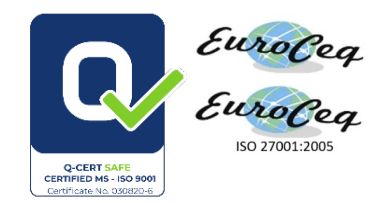

#### 7. SE VI COMPARE UNA ERRORE (COME IN FIGURA), DOVETE CLICCARE SU ISCRIVITI GRATUITAMENTE E SEGUIRE LA PROCEDURA CHE VI PORTERA<sup>4</sup> AD ATTIVARE UN ACCOUNT ZOOM GRATUITO, E CON ESSO POTETE ISCRIVERVI A TUTTI I WEBINAR

Iscrizione alla riunione

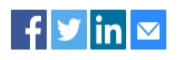

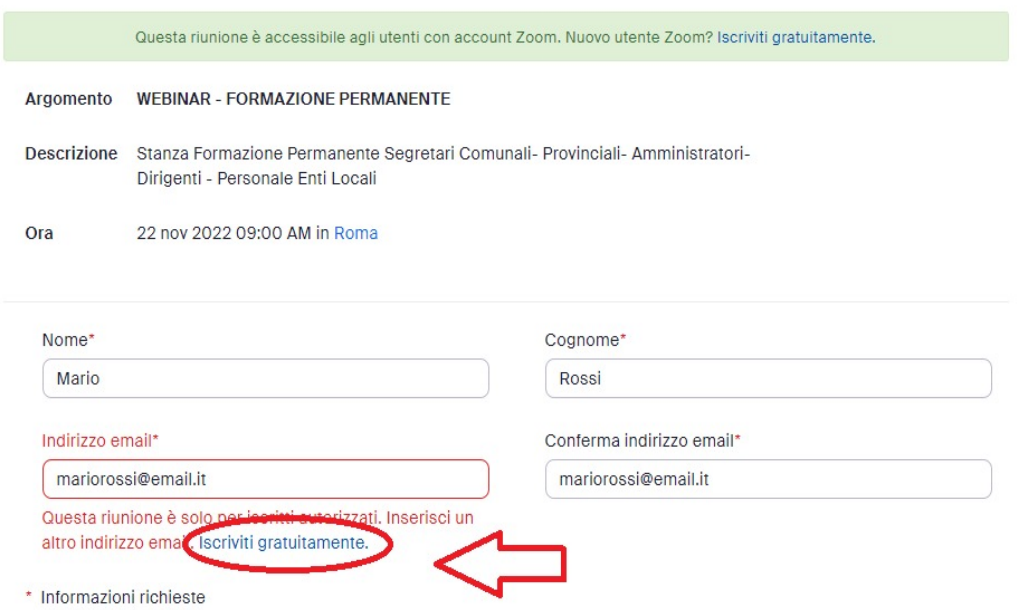

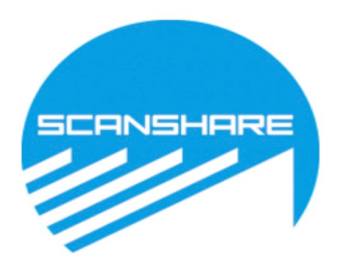

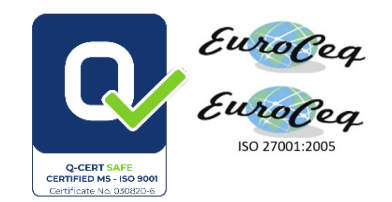

## **8. INSERIRE LA PROPRIA DATA DI NASCITA**

# Verifica La Tua Età

Conferma la tua data di nascita. Questi dati non saranno memorizzati.

Anno di nascita

Continua

# **9. INSERIRE L'EMAIL COMUNICATA ALL'ALBO IN FASE DI REGISTRAZIONE**

# Iniziamo

Indirizzo email

Continua

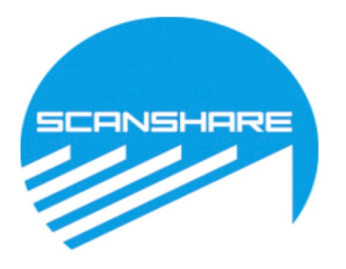

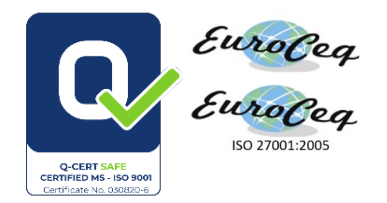

#### **10. VERIFICARE SULL'EMAIL L'EFFETTIVA REGISTRAZIONE E CONFERMA INSERENDO UN CODICE CHE SI RICEVERÀ DALL'INDIRIZZO EMAIL [NO-](mailto:no-reply@zoom.us)[REPLY@ZOOM.US](mailto:no-reply@zoom.us)**

# **Check Your Email For A Code**

Please enter the verification code sent to your email address 2 3 4 5 1 6 **① 06:25** Verifica

Can't find the email? Click here to resend.

### **11. INSERITO IL CODICE PREMERE VERIFICA E LA REGISTRAZIONE SARÀ COMPLETA.**

### **12. SI APRIRA' LA PAGINA DI ZOOM MOSTRANDO I DATI DELLA VOSTRA REGISTRAZIONE A ZOOM**

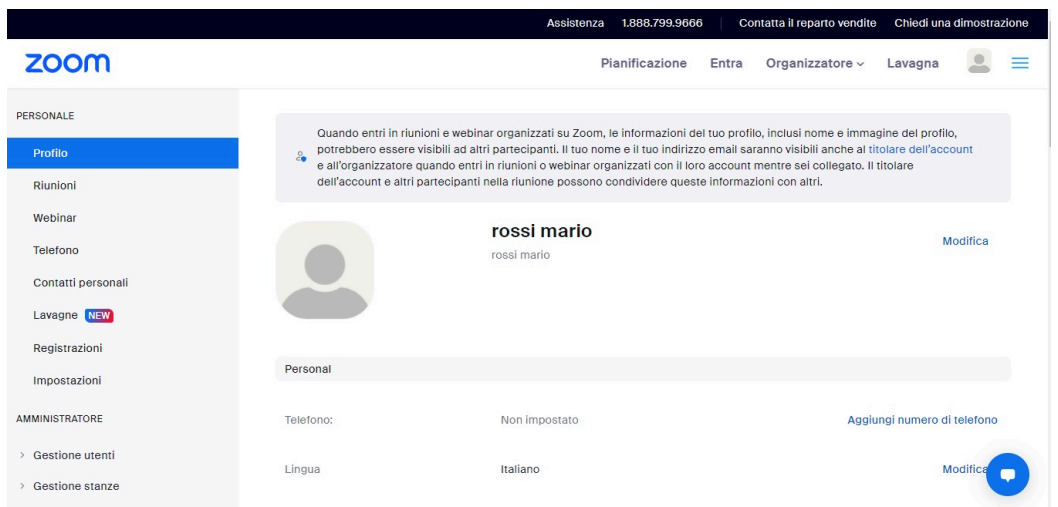

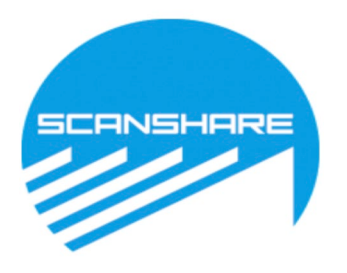

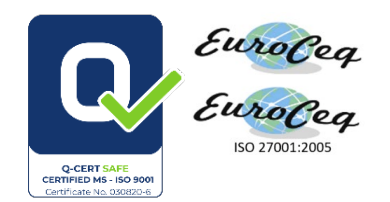

#### 13. RITORNATE SULLA PAGINA DI ISCRIZIONE AL WEBINAR E PROSEGUITE INSERENDO L'EMAIL CHE AVETE APPENA USTATO PER REGISTRARVI A ZOOM, VI RICORDO CHE DOVETE SCARICARE E INSTALLARE ZOOM